# **School of Nursing and Midwifery**

# **Online Clinical Assessment Tool (CAT)**

# **Student User Guide**

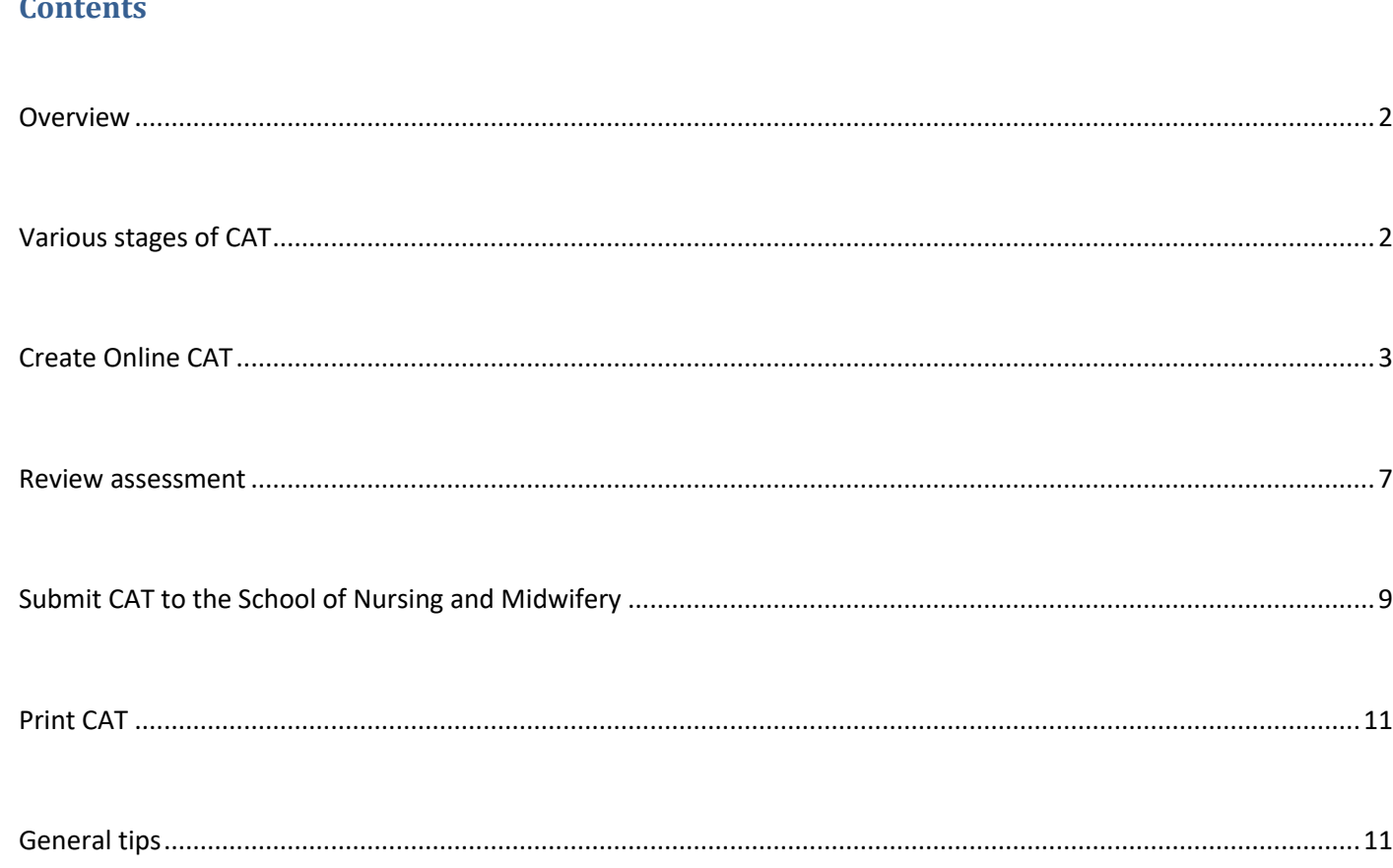

### <span id="page-1-0"></span>**Overview**

The Online CAT system replaces the paper based system and is applicable to the following nursing units.

- o **HNN112** Quality and Safety: Nursing Practice 1
- o **HNN122** Quality and Safety: Nursing Practice 2
- o **HNN217** Community Nursing Practice
- o **HNN222** Mental Health and Illness
- o **HNN227** Quality and Safety: Nursing Practice 3
- o **HNN318** Older Person and Supportive Care
- o **HNN319** Chronic Illness and Supportive Care
- o **HNN325** Comprehensive Nursing Practice
- o **HNN025** Clinical Practicum *(RPIR: Return to Practice and Initial Registration)*
- o **CAT111** Make-up placement (not attached to any unit)

## <span id="page-1-1"></span>**Various stages of CAT**

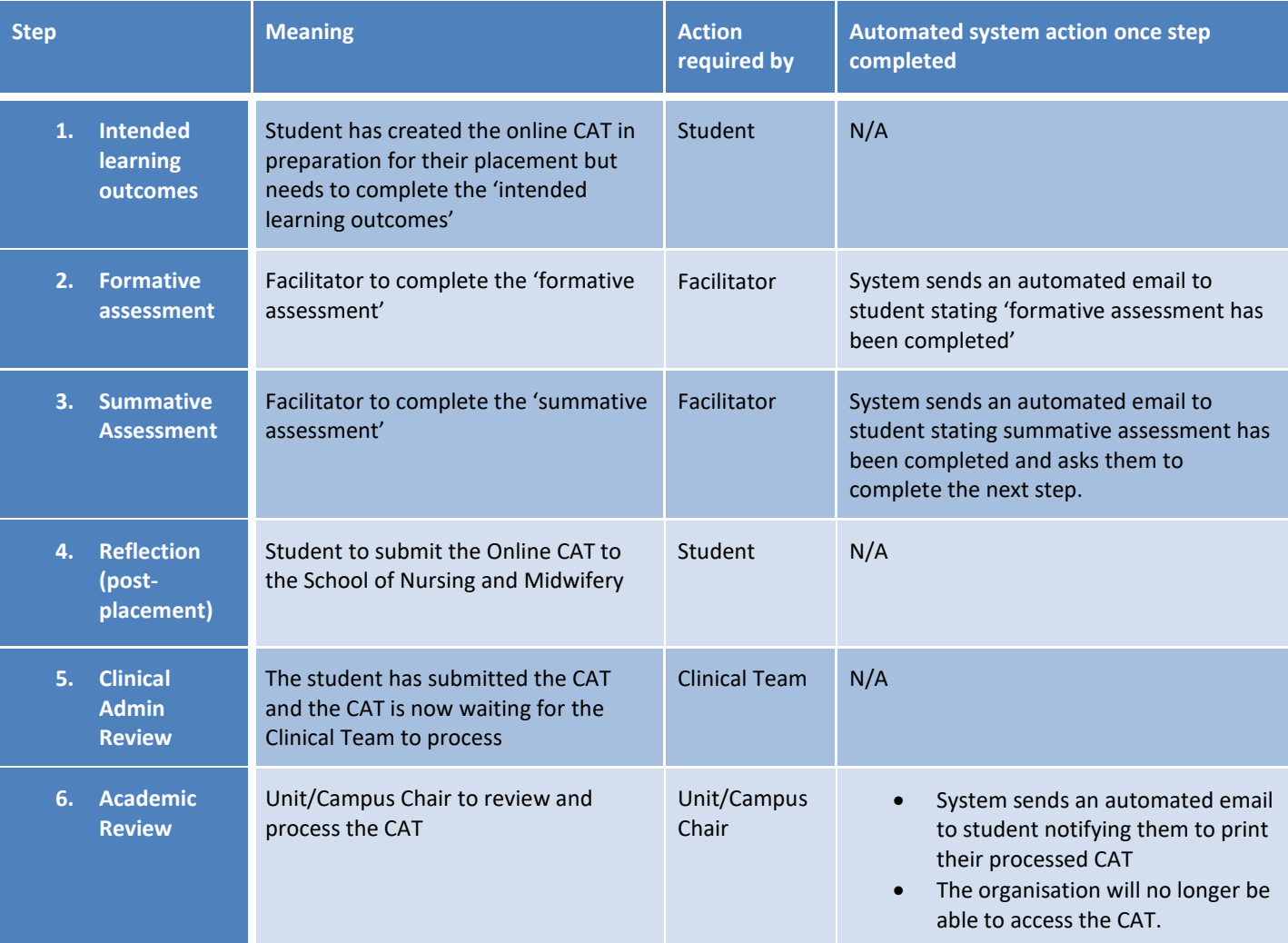

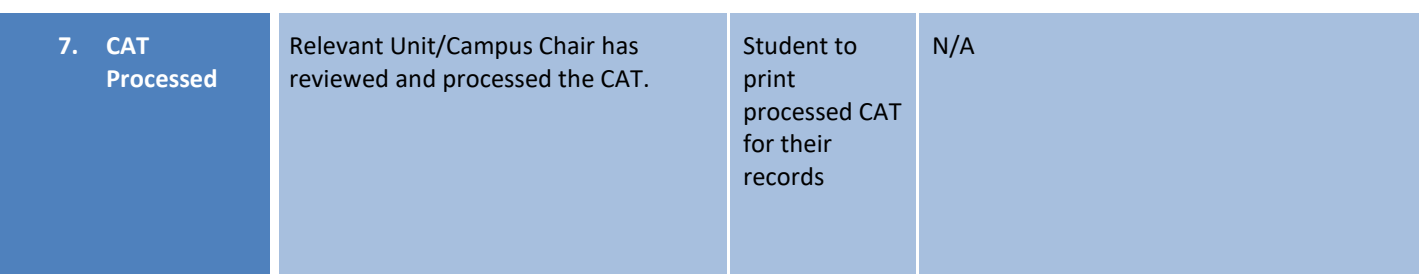

## <span id="page-2-0"></span>**Create Online CAT**

As evident from the table above, as a student, you are required to create the online CAT, ideally, one week prior to commencing placement. To do this, follow the below instructions;

1. Once logged in, you will see the below screen

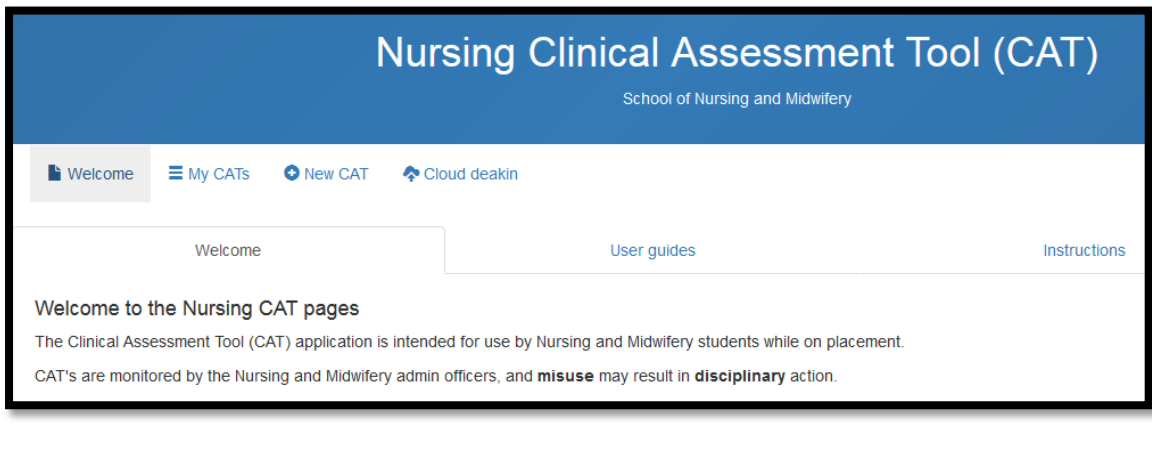

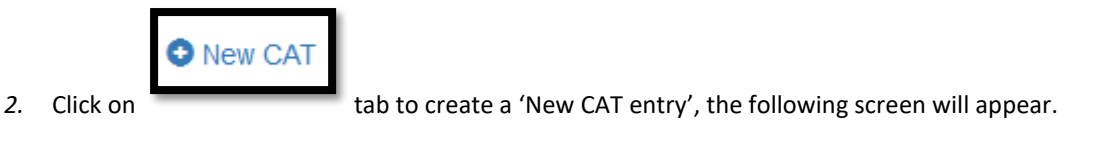

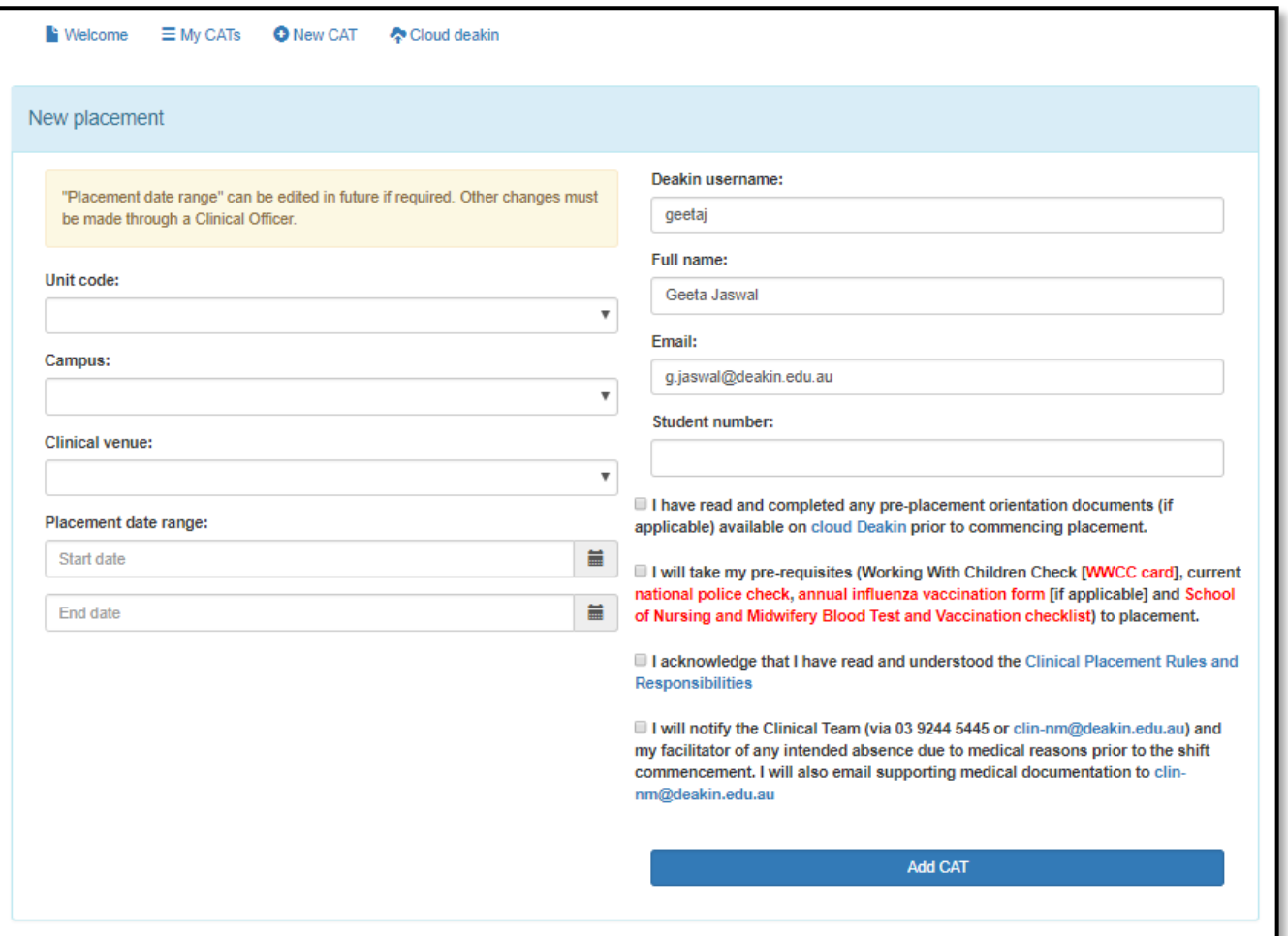

- 3. Populate the following fields (as applicable) from the drop down lists *(please ensure all details are entered correctly)*
	- Unit Code
	- Campus
	- Organisation
	- Placement start date
	- Placement end date
	- Enter your 'Student number'
- 4. The system will auto-populate your Deakin username, name and email based on your login details
- 5. You must complete any pre-placement orientation requirements as available on cloud Deakin and then read and acknowledge the four statements.
- 6. Click 'add CAT' and the following message will appear

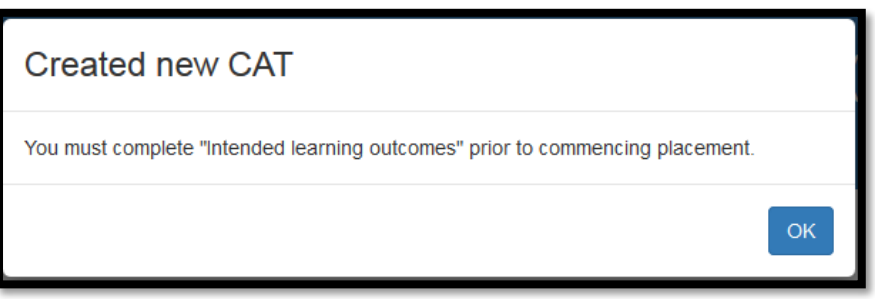

7. Click 'Ok', which will return you to the below screen

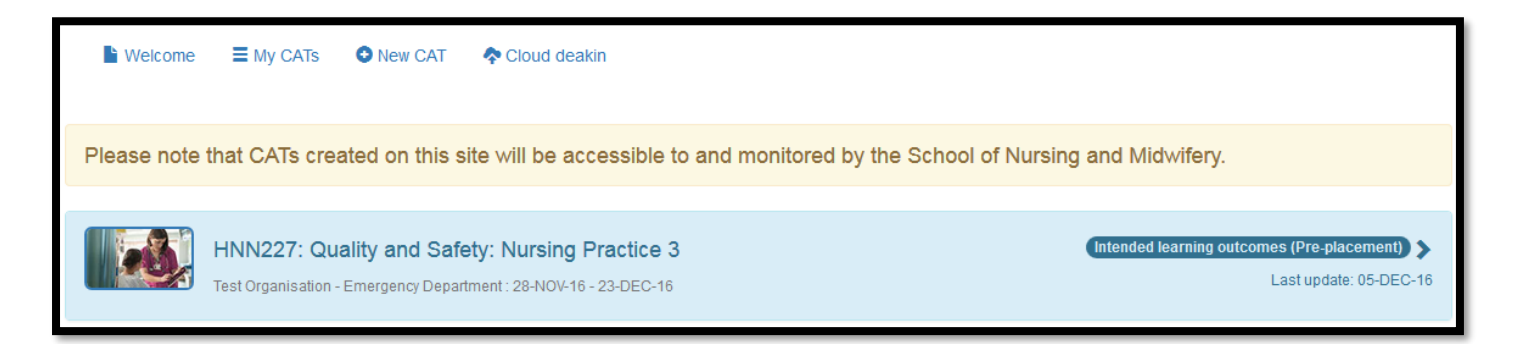

8. Hover your mouse anywhere in the above section and click, which should bring up the following button

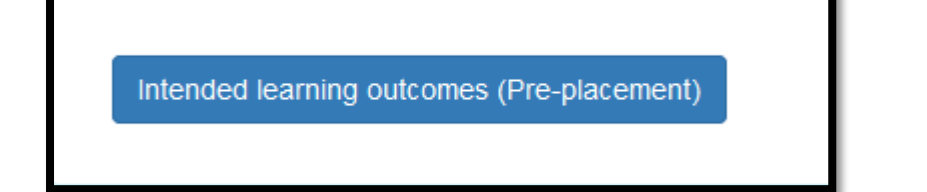

9. Click on the button above and which will then bring up the following screen

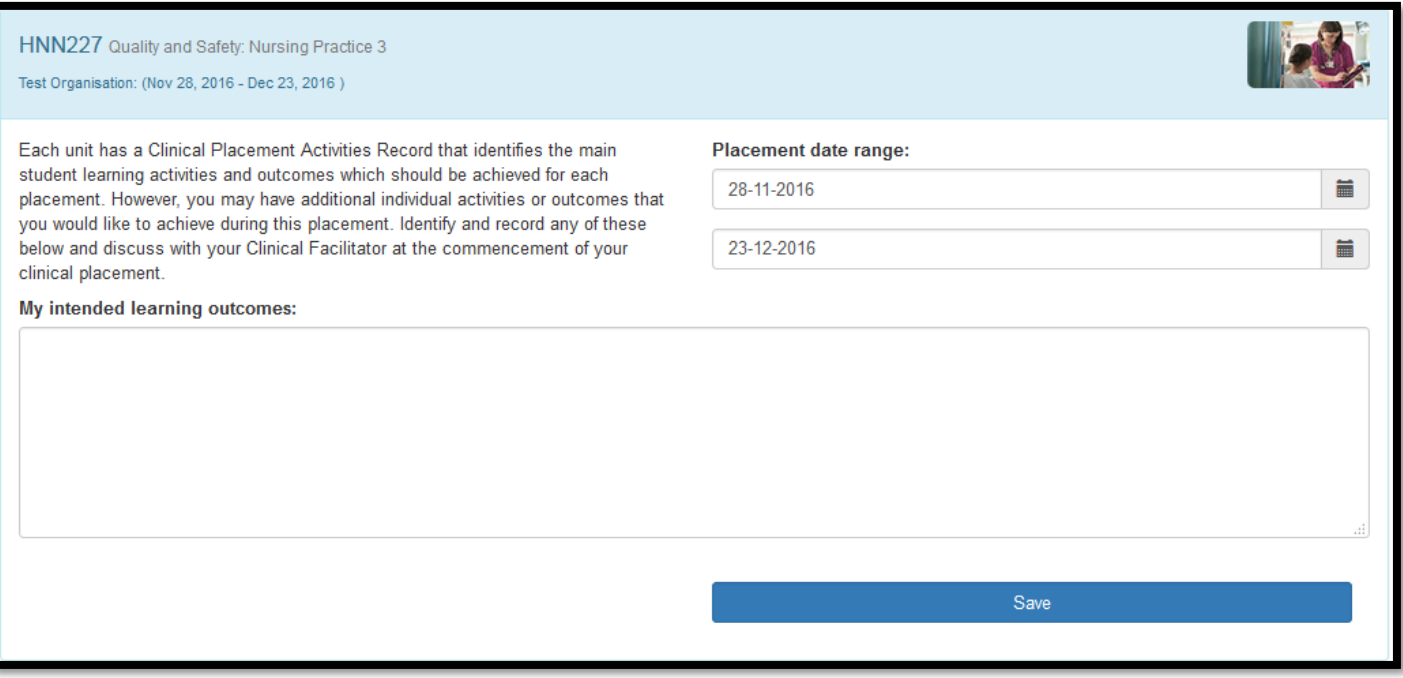

10. Enter 'intended learning outcomes' and click 'Save'.

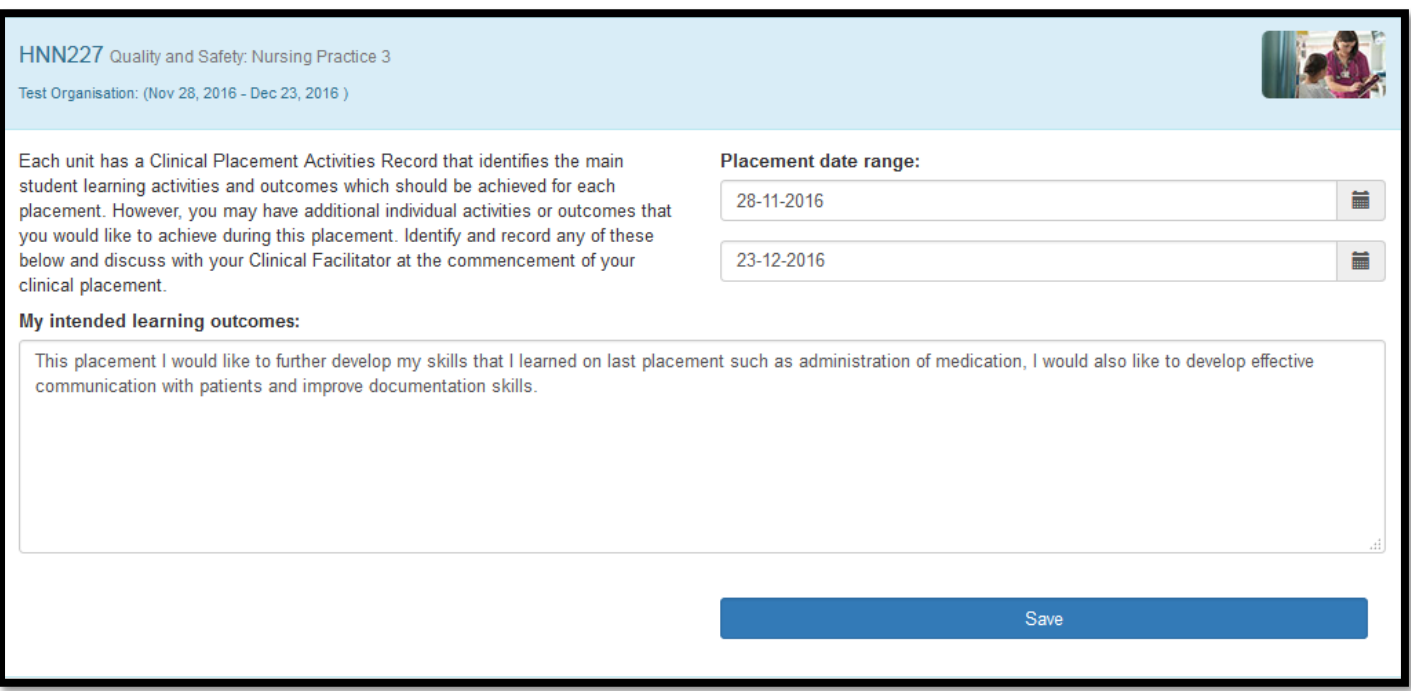

The following message will appear *(please note your facilitator will not be able to complete assessment until you have done the above steps.)*

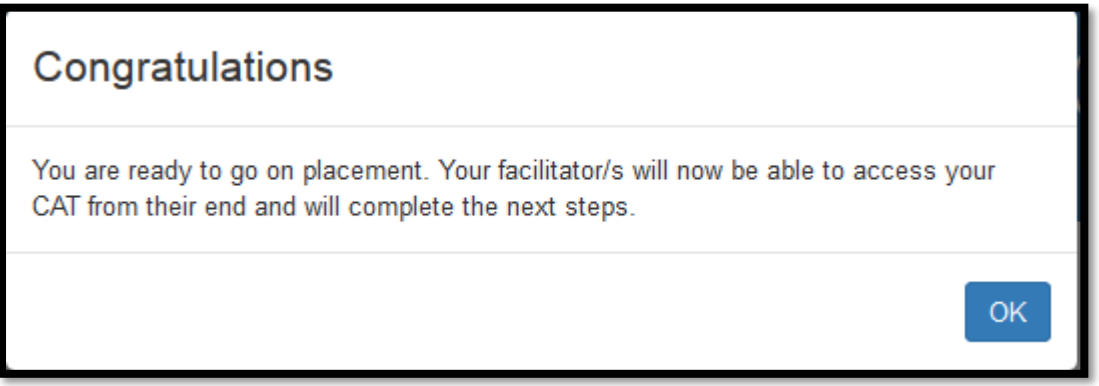

11. Click 'Ok', you will notice that the CAT step has changed to 'Formative assessment (Mid-placement)' *Note: If it is a HNN112, HNN217 or CAT111 (make-up placement), the 'formative assessment (mid-placement)' step will be skipped.*

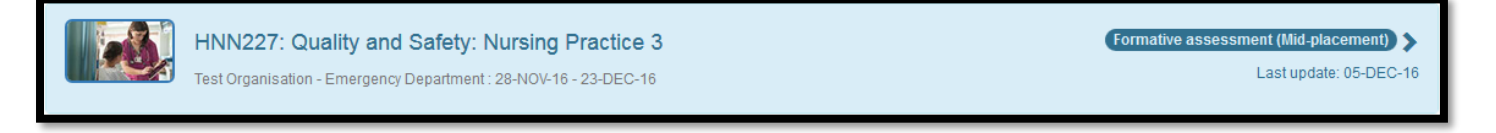

Once your facilitator has completed the formative assessment, you will receive an automated email to your Deakin email account (see below). You will then be able to view the feedback provided by your facilitator and discuss the appraisal with them.

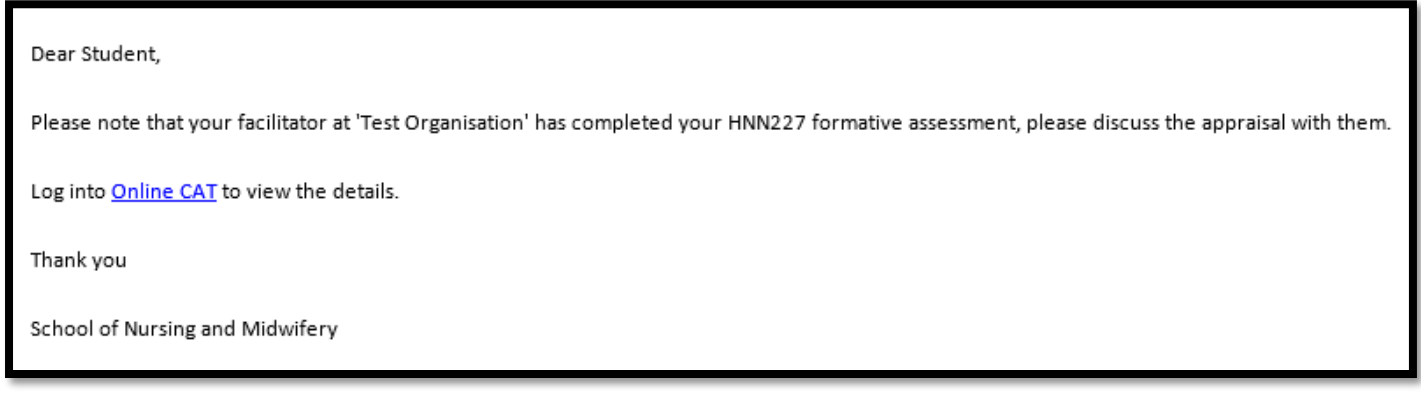

### <span id="page-6-0"></span>**Review assessment**

12. Login to Online CAT and click on 'My CATs' tab, you will see the below screen, take note that the CAT step has changed to 'Summative assessment (End-placement)

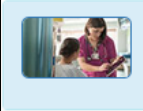

HNN227: Quality and Safety: Nursing Practice 3 Test Organisation - Emergency department : 28-NOV-16 - 23-DEC-16

Summative assessment (End-placement) Last update: 13-DEC-16

13. Hover your mouse anywhere in the above section and click, this will expand the CAT details as below

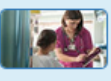

HNN227: Quality and Safety: Nursing Practice 3

Test Organisation - Emergency department : 28-NOV-16 - 23-DEC-16

Summative assessment (End-placement)

Last update: 13-DEC-16

The next step must be completed by your Clinical Facilitator. Please remind them if needed

#### Intended learning outcomes:

This placement I would like to further develop my skills that I learned on last placement such as administration of medication. I would also like to develop effective communication with patients and improve documentation skills

Edit

#### Formative assessment 13-DEC-16

Standard 1. Thinks critically and analyses nursing practice (Assisted)

Standard 2. Engages in therapeutic and professional relationships (Supervised)

Standard 3. Maintains the capability for practice (Marginal)

Standard 4. Comprehensively conducts assessments (Assisted)

Standard 5. Develops a plan for nursing practice (Marginal)

Standard 6. Provides safe, appropriate and responsive quality nursing practice (Marginal)

Standard 7. Evaluates outcomes to inform nursing practice (Assisted)

#### Discussion of student's strengths

Geeta has developed excellent communication skills developed with staff and patients and has been caring for a patient load of four whilst working within the nursing team helping out with 10 other patients. Geeta responds to feedback and takes instructions.

Discussion of student's areas for improvement (including strategies to assist improvement) Continue to develop patient assessment. Learn about the role of ED nurse and patient safety when mobilising, transferring.

**Clinical Facilitator/Preceptor** 

**Test Smith** 

Once your facilitator has completed the 'Summative assessment (End-placement), you will receive another automated email to your Deakin email account (see below) prompting you to complete 'reflection (post-placement)' and submit your CAT to the School of Nursing and Midwifery.

Dear Student.

Please note that your facilitator at 'Test Organisation' has completed your HNN227 summative assessment, please discuss the appraisal with them.

Then logon to Online CAT, complete 'Reflection (post-placement)' and SUBMIT. The School of Nursing and Midwifery will then be able to view and process your completed CAT. Your final result will not be updated until you have completed this step.

Thank you

School of Nursing and Midwifery

14. Login to Online CAT and click on 'My CATs' tab, you will see the below screen, take note that the CAT step has changed to 'Reflection (Post-placement)

Technical difficulties: 03 9244 5445 | clin-nm@deakin.edu.au

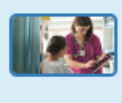

#### 15. Hover your mouse anywhere in the above section and click, this will expand the CAT details as below

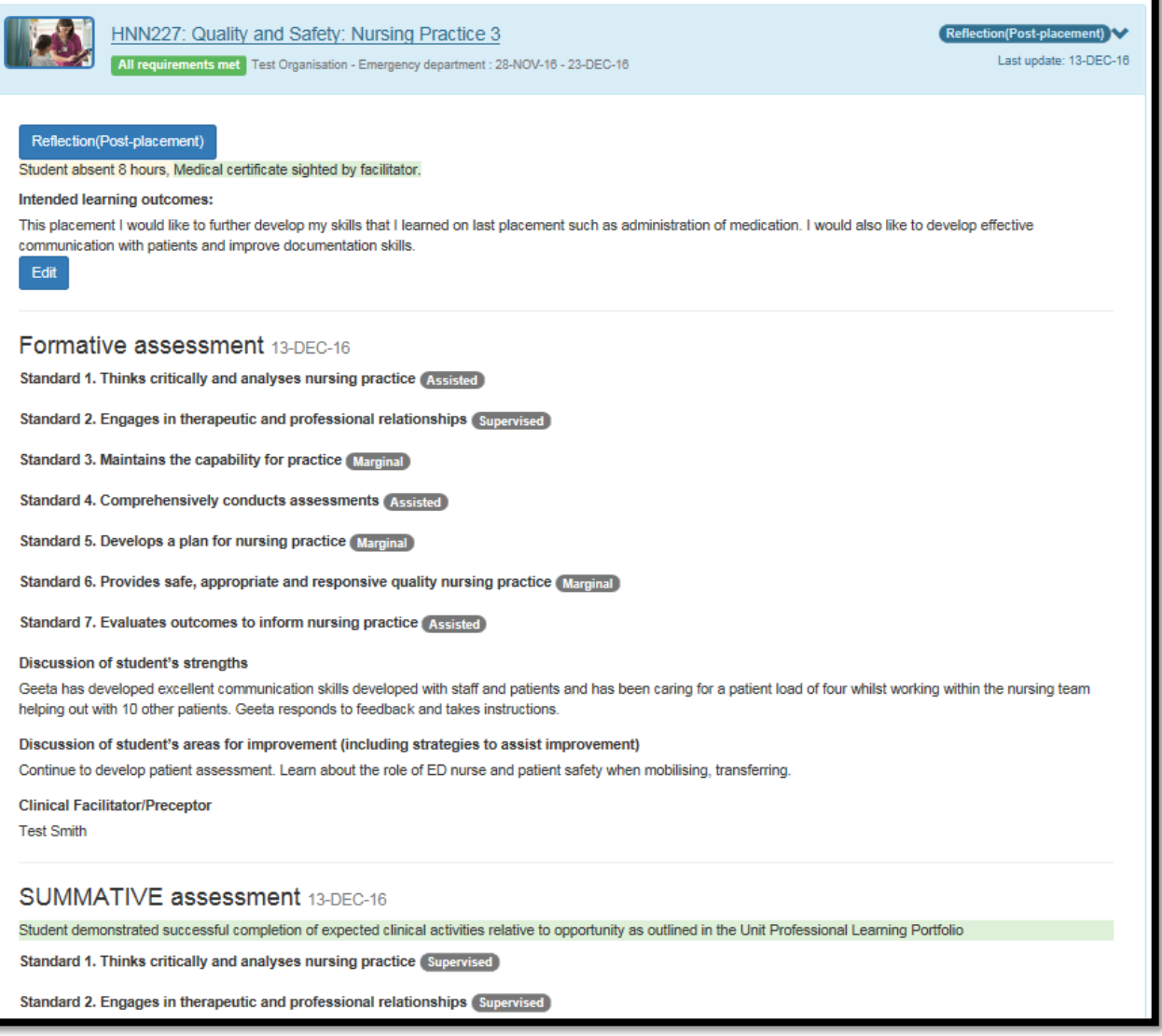

### <span id="page-8-0"></span>**Submit CAT to the School of Nursing and Midwifery**

16. Click 'Reflection (Post-placement) and complete the details as below. Ward/Unit/site – If you do not have the specific ward details on your roster, please enter the organisation location, e.g. Richmond

**Note: If you were absent for any number of hours/days during your placement, you must submit your medical certificates to the Clinical Team (clin-nm@deakin.edu.au), your CAT will not be processed until this is provided.**

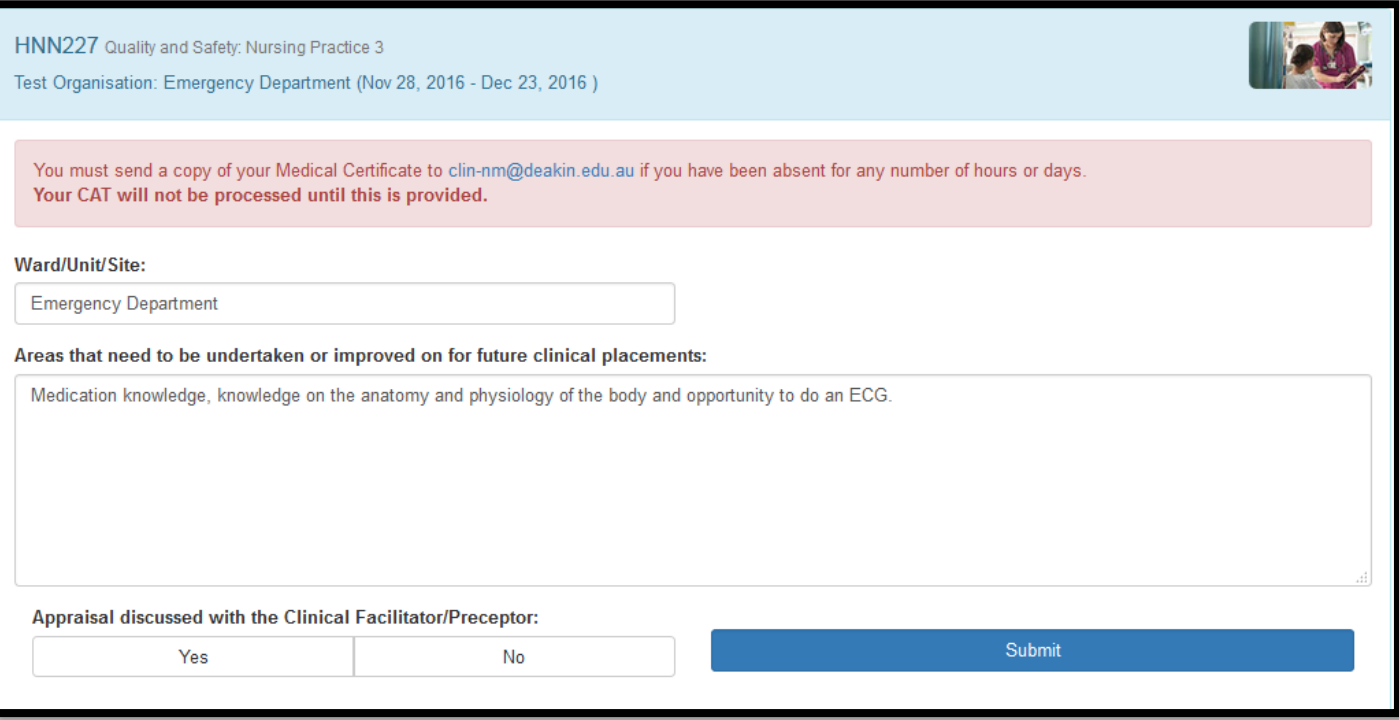

17. Click 'Submit', the following message will appear.

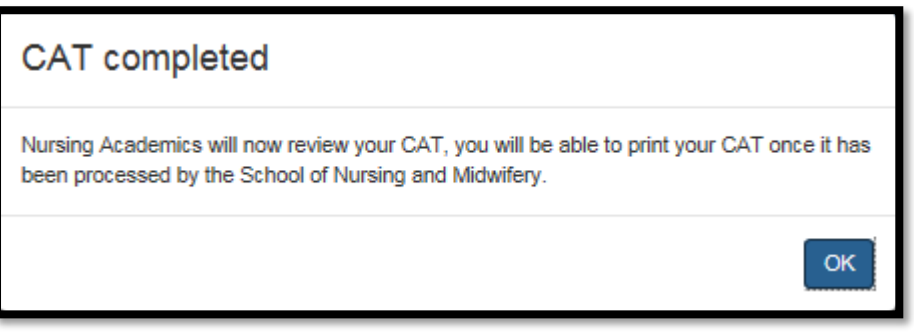

18. Click 'ok' to continue which will return you to the following screen, take note that the CAT step has changed to 'Clinical admin review'.

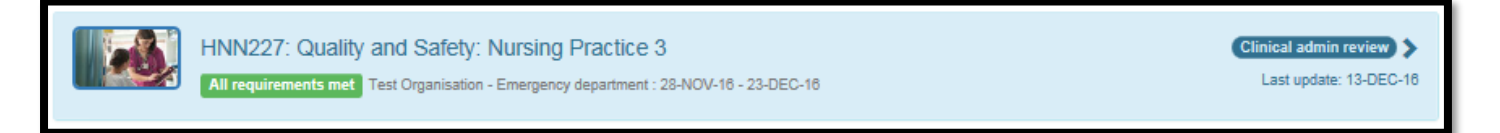

- 19. Referring again to the 'Various stages of CAT' table, the next steps will be done by the School of Nursing and Midwifery staff.
- 20. Once your CAT has been marked as 'CAT Processed', you will receive an automated email to your Deakin email account (see below) prompting you to print your completed CAT *(provided you passed the placement).*

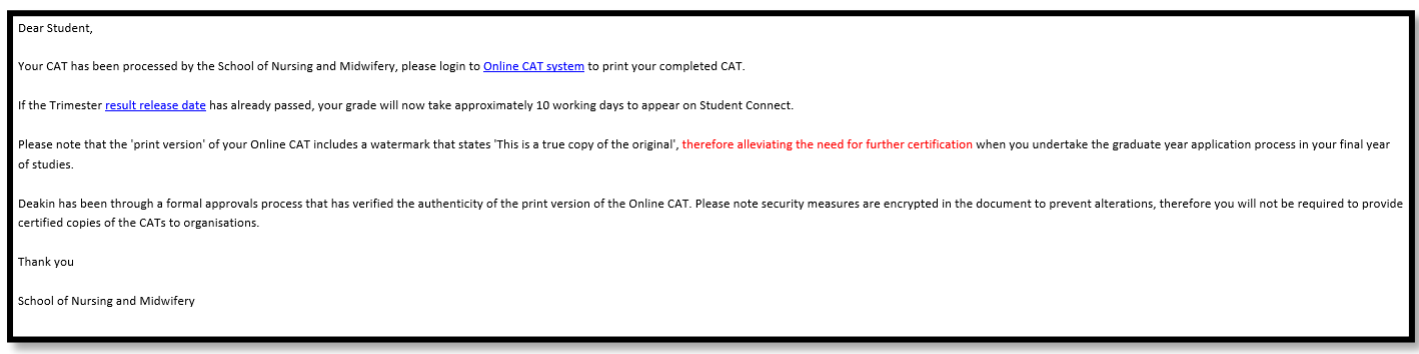

# <span id="page-10-0"></span>**Print CAT**

21. Login to Online CAT and click on 'My CATs' tab, you will see the below screen, take note that the CAT step has changed to 'CAT Processed'

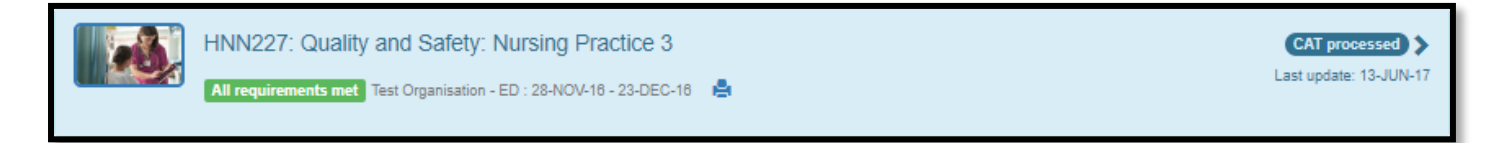

22. Click on the print icon and the following screen will appear

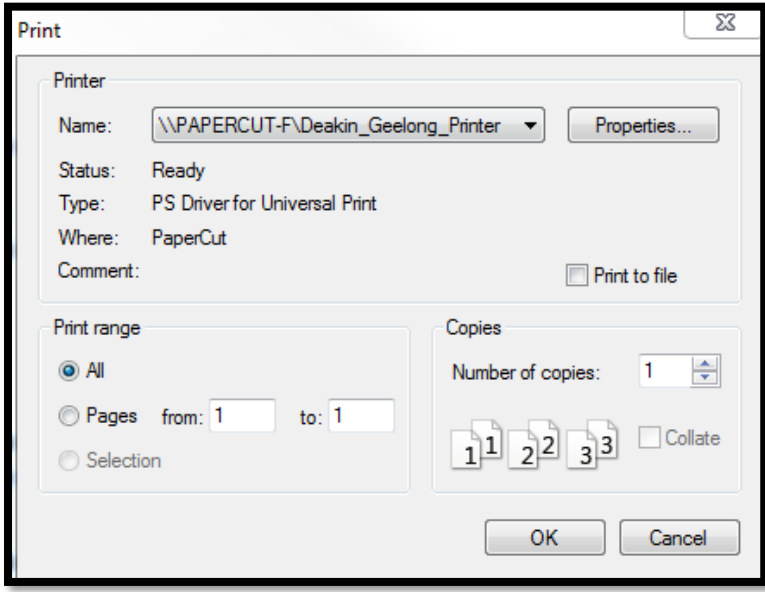

23. Click 'ok' to send to the printer

### <span id="page-10-1"></span>**General tips**

 $\bullet$  To refresh your screen at any time, press Ctrl+F5 or click  $\bullet$  in the address bar

Technical difficulties: 03 9244 5445 | clin-nm@deakin.edu.au